# How to setup Authenticator – Firefox

#### **Introduction**

Authenticator ensures that our accounts are protected with multiple layers of security to keep our information safe. Follow this guide to set up Authenticator in your Firefox browser.

#### **Pre-requisites:**

- 1. Windows or MacOS desktop or laptop device
- 2. Internet connection
- 3. Firefox Installed

### Setup guide:

- 1. Please use Firefox browser to visit: https://authenticator.cc/
- 2. Click "Add to Firefox" (the browser being used should be auto detected)

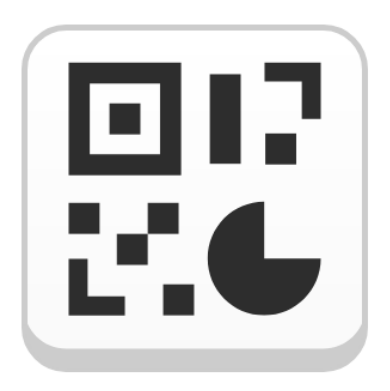

## Authenticator

Two-factor authentication in your browser

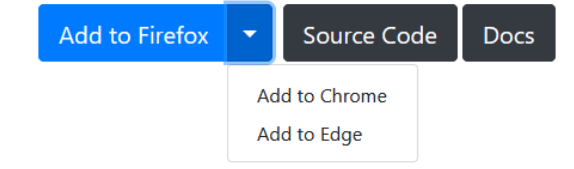

3. Select "Add to Firefox" on top right corner and click add extension for "Add Authenticator" pop up:

4. Notice of removal from Authenticator which applies to all browsers:

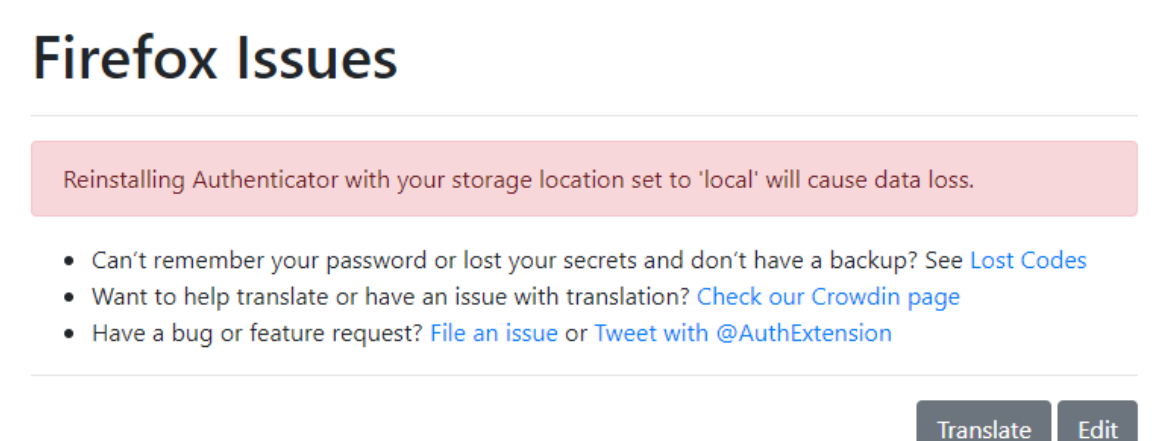

5. In Firefox, you will need to give permission to the extension. Select the jigsaw puzzle icon and then click "Manage Extensions"

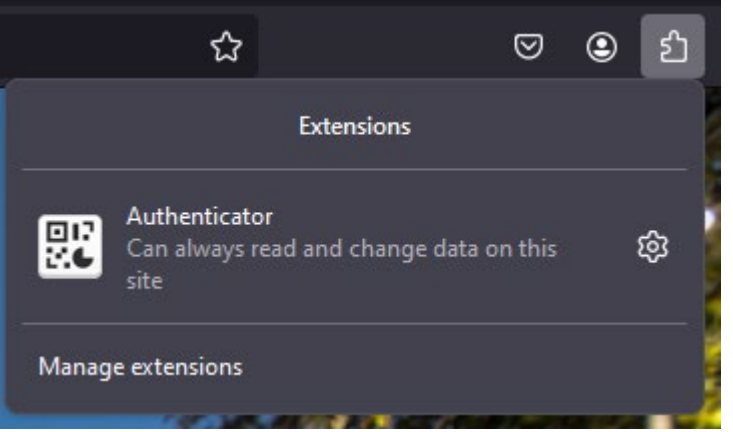

6. Now under the enabled section click on Authenticator to open the settings:

Manage Your Extensions

### **Enabled**

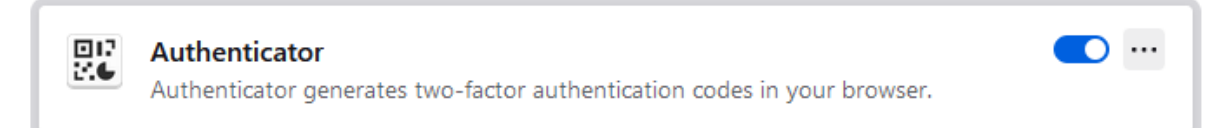

ශි

7. Select the "Permissions" tab and enable "Access your data for all websites"

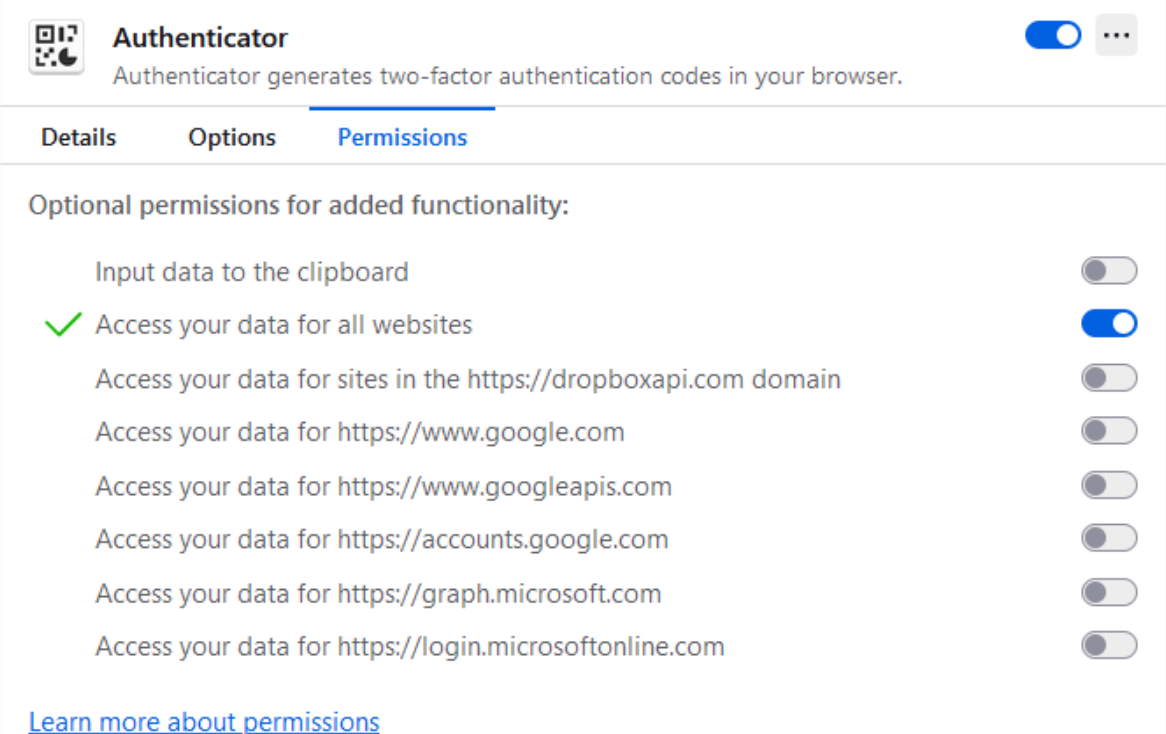

8. Now login to flinders.okta.com in a new tab and it should now prompt you to setup Google Authenticator:

# Set up security methods

Security methods help protect your Okta account by ensuring only you have access.

#### Set up required

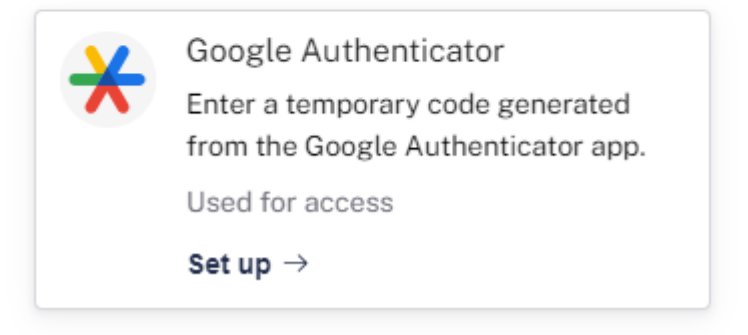

9. Open up your Authenticator extension again by clicking the jigsaw puzzle and press the QR scanner icon to add an account:

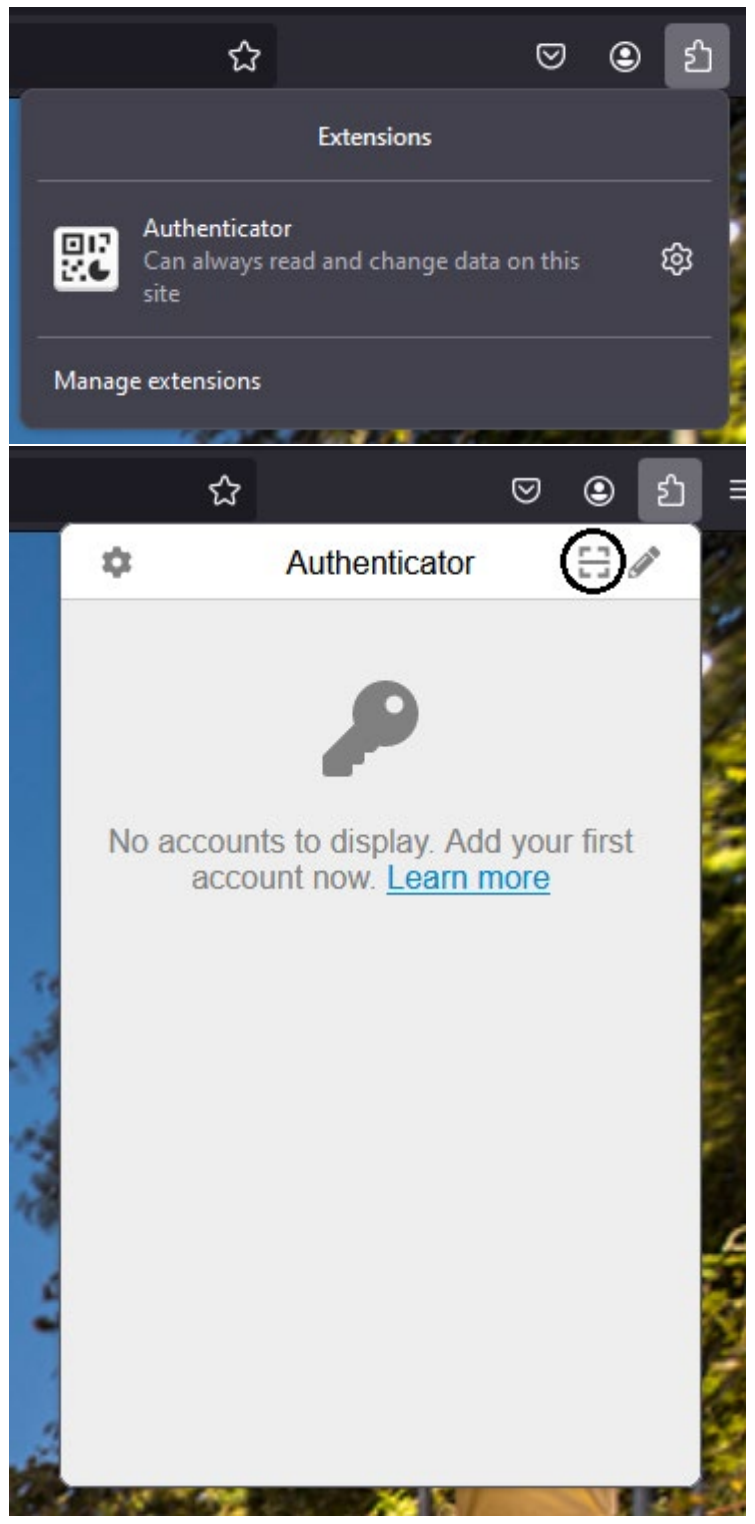

10. Your screen will appear opaque and allow you to drag a selection field over the QR code, **please make sure the coverage area is just the QR code otherwise it will not register correctly:**

# Set up Google Authenticator

Scan barcode

Launch Google Authenticator, tap the "+" icon, then select "Scan barcode".

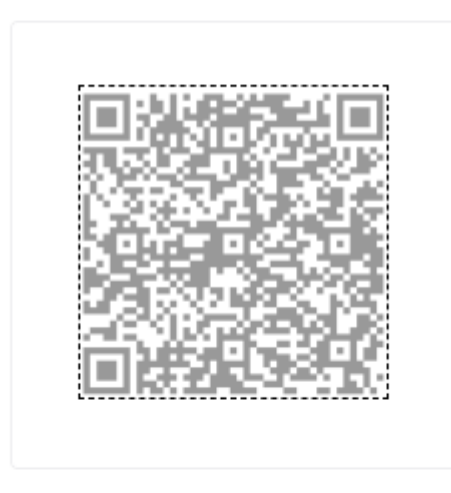

Can't scan?

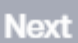

11. A successful registration will show the notification below:

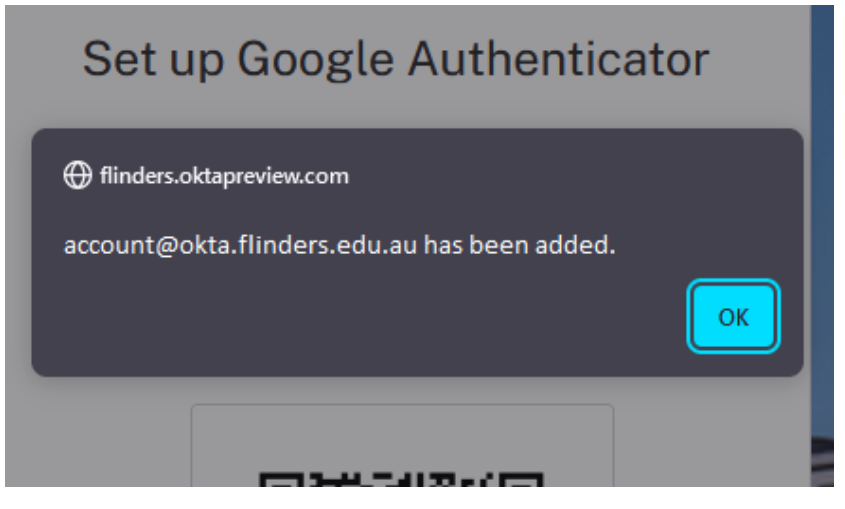

12. Now when you open your Authenticator extension it should have the Google Authenticator code cycling through. You will need to use this code to authenticate when logging into your Flinders account.

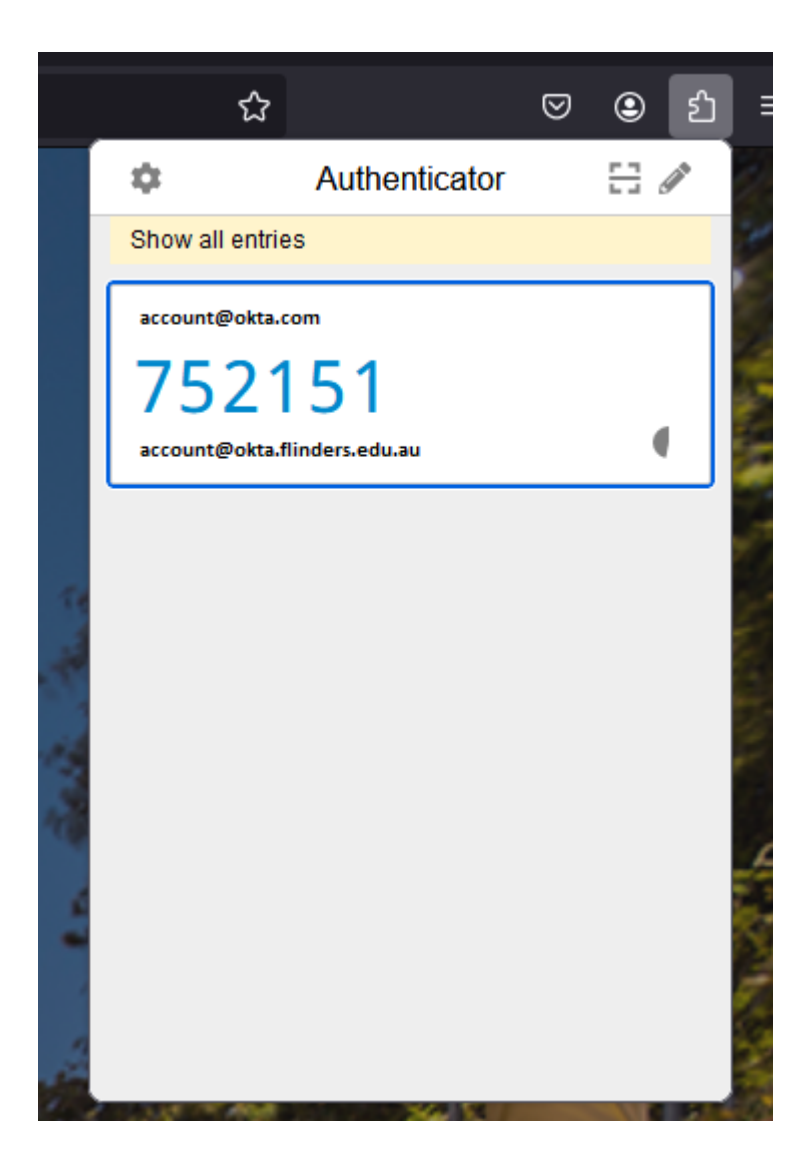